# HE TRANSFLUENT

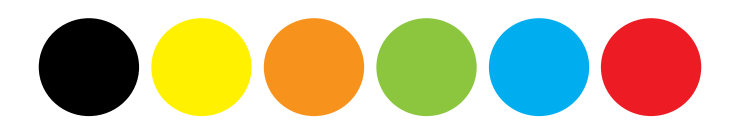

Magento: Getting started

### Installation?

### This quick start guide covers briefly how to setup and use the Magento extension. For installation advice, please refer our

Installation guide for system administrators.

Read more about the extension & get the Installation guide from [here](https://www.transfluent.com/products/magento/).

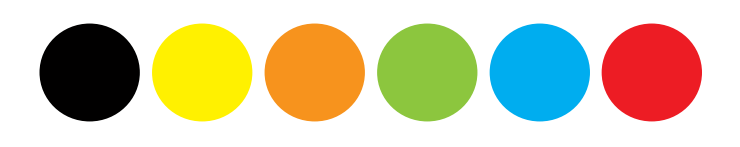

### Before we start, please make sure..

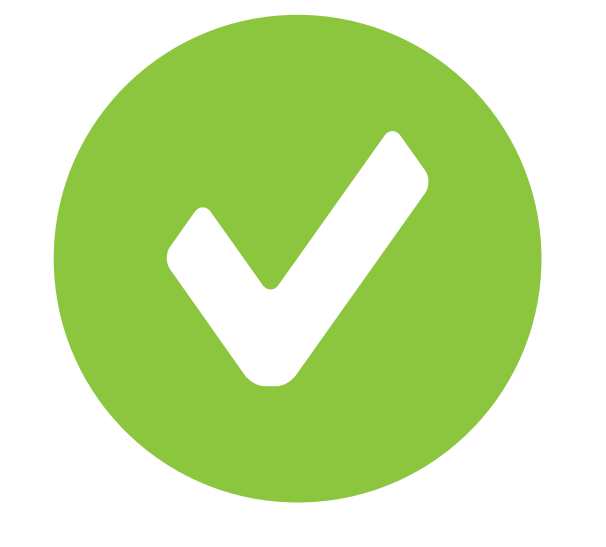

..that you have:

- Magento store with products and categories - Administrator level access to your Magento

- 
- installation
- installed

- Transfluent's Magento extension is successfully

If you need support at any time, please feel free to contact us: [support@transfluent.com](mailto:support@transfluent.com)

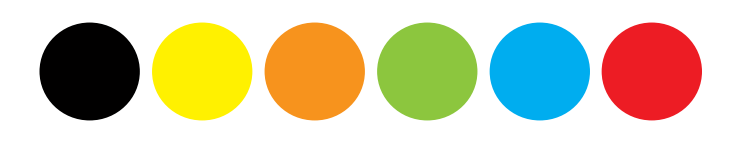

## **CONFIGURE A MULTILINGUAL STORE**

To make it multilingual, you need to create a new store view for the translated store. On Magento Admin Panel choose **Manage Stores** option from **System**–menu. You might want to select the current store view and rename it to something more distinguishable than Default Store View, e.g. U.S. store.

Now create a new store view and then browse to **System -> Configuration.** Choose **General** and expand **Locale Options** section if necessary. From top left "Current Configuration Scope" -dropdown, switch from "Default configuration" into your new store view. Now uncheck "Use website" checkbox from "Locale"-option and then choose correct locale for your new shop view, e.g. German (Germany) for a store view for German speaking audience. Save changes and you have now multilingual Magento installation!

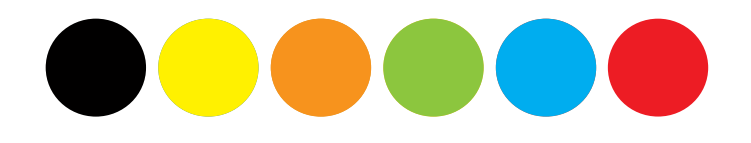

**Locale Options** 

Locale

First Day of Week

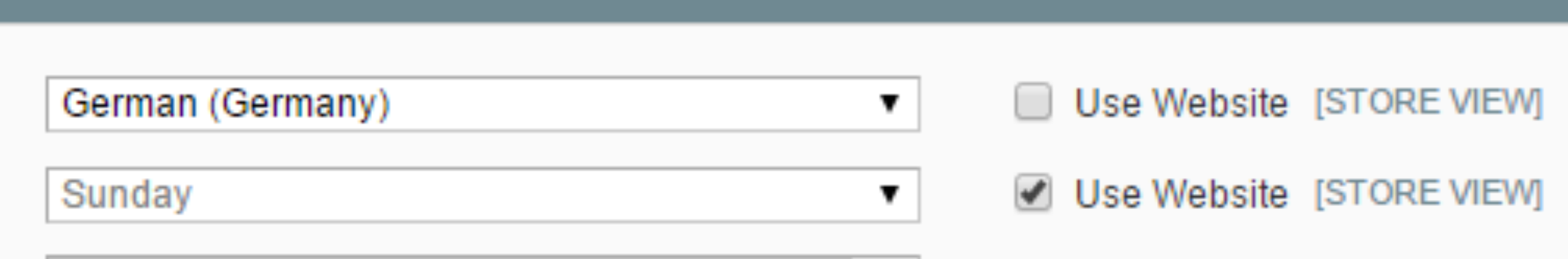

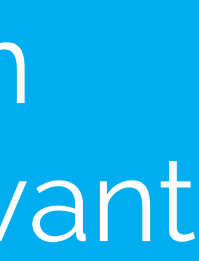

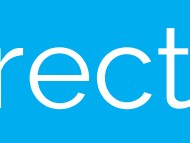

# **TRANSFLUENT ACCOUNT**

To really get started, you need a Transfluent account. Again, choose **Configuration** from **System**-menu. Then from navigation on left, choose **Transfluent Settings** under **Transfluent** caption. Either login to your existing account or create a new one using your email.

A password will be sent to your email and you should change it from [My Account](https://www.transfluent.com/my-account/). You can setup credit card payments by [adding a](https://www.transfluent.com/my-account/#/creditcard) [credit card](https://www.transfluent.com/my-account/#/creditcard). In case of any questions, please contact [sales@transfluent.com.](mailto:sales@transfluent.com)

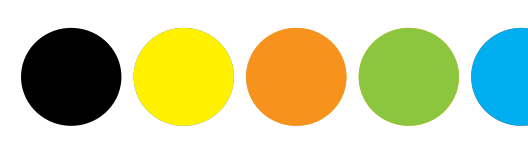

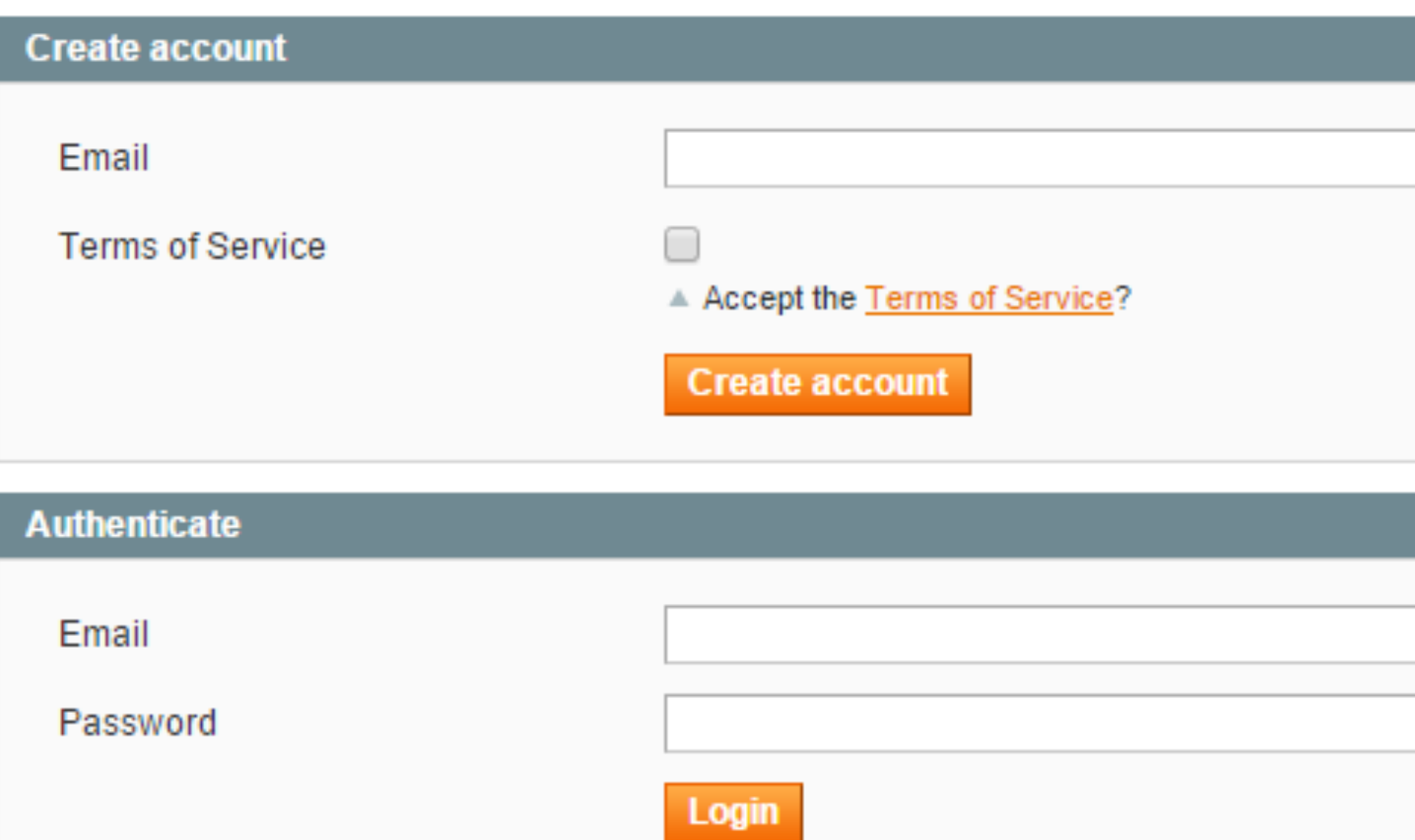

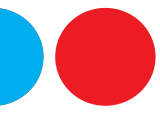

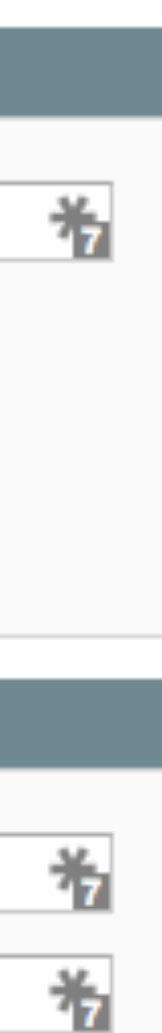

### **TRANSLATE MENU**

### On Magento Admin Panel there is a new menu item: **Translations**. Place mouse over it and on submenu there are options to translate product details by categories as well as CMS pages & static blocks.

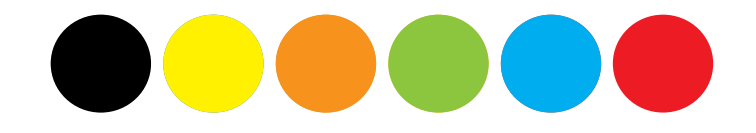

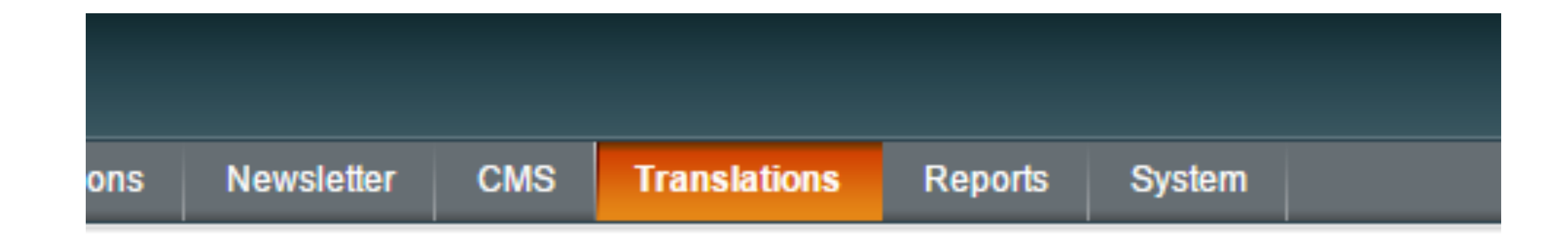

### **TRANSLATE PRODUCT** DETAILS

Choose "Order translations by category" to translate product details from one or more category. On later steps, you can choose which product details (i.e. product fields such as meta keywords) you want to translate. Third step provides you a quote and you may provide instructions to the translators.

After accepting the quote and placing the order, the translators will receive the content to be translated and they will begin their work. Once they finish the translation, the translated content is automatically saved into the target store and published.

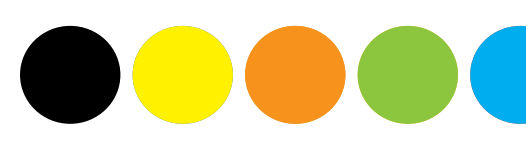

### Order translations by category

### **1. Choose source&target**  $\geq$  2. Choose categories  $\geq$  3. Get quote  $\geq$  4. Order!

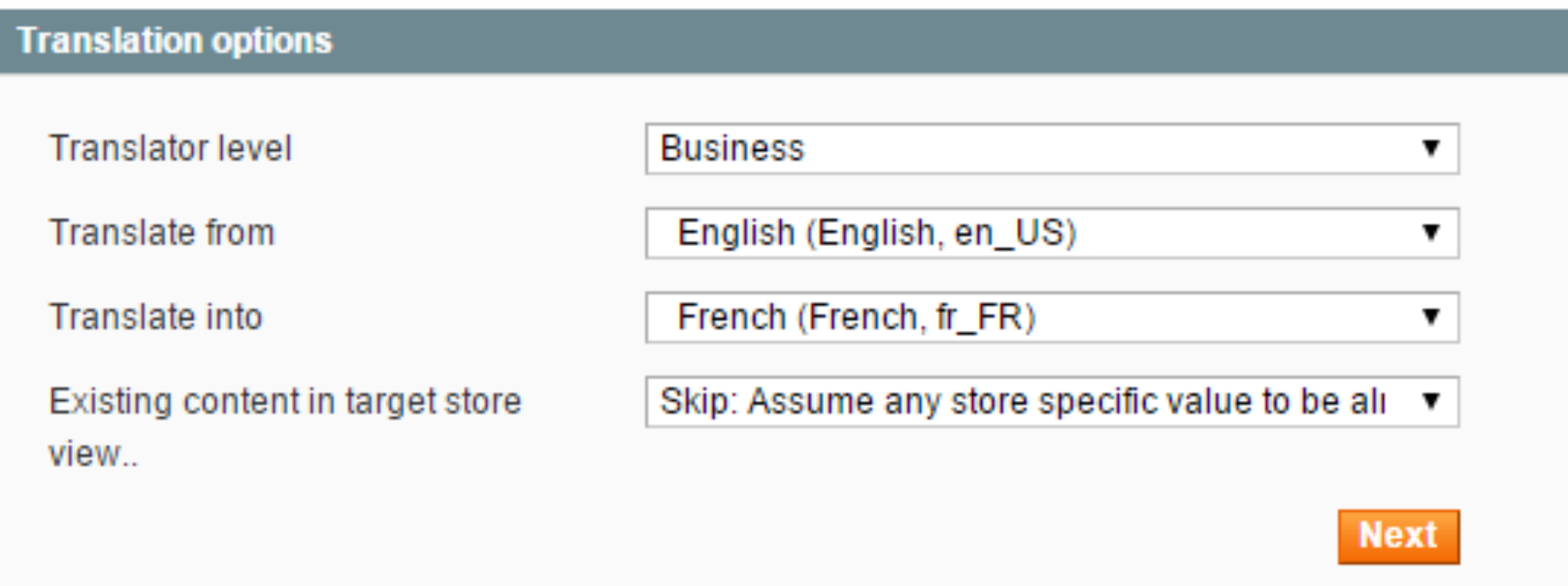

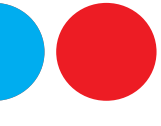

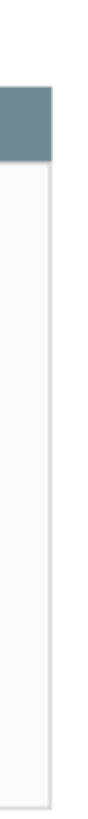

# TRANSLATE CMS CONTENT

Choose "Order translations for CMS content" from Translations-menu to translate CMS pages and static blocks. You can translate all pages and all blocks at once or choose them one-by-one for translation.

The translation process is similar: you get a quote, place the order, translators work and the translated content is automatically published. As easy as it gets, right?

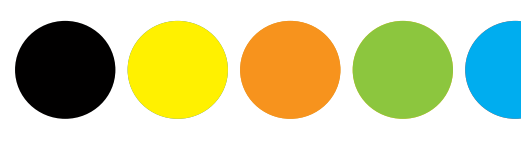

### © Order translations for CMS content

1. Choose source&target > 2. Choose CMS content > 3. Get quote > 4. Order!

### elect CMS pages and static blocks to translate

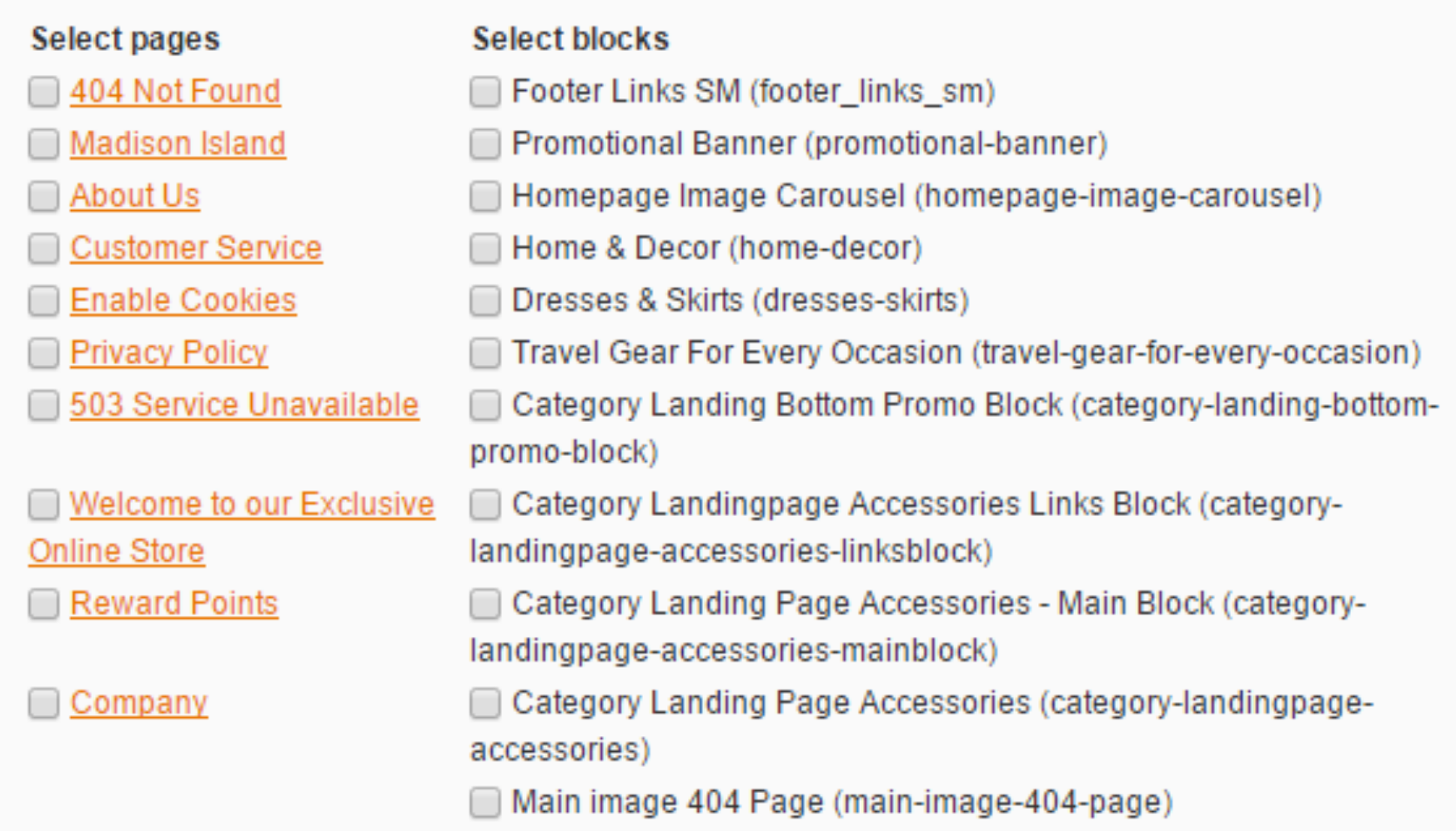

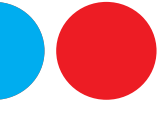

# **TRANSLATE CATEGORIES, ATTRIBUTES AND TAGS**

The extension provides options to translate category information, product attributes (such as colors, sizes etc.) and tags. Go to **Catalog**-menu, choose e.g. **Manage Categories** and then switch to some store view. The **Translations**-block appears and provides options to translate the category information.

Similar functionality is available to translate attributes, tags and details of a single product.

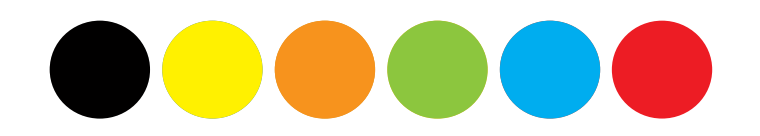

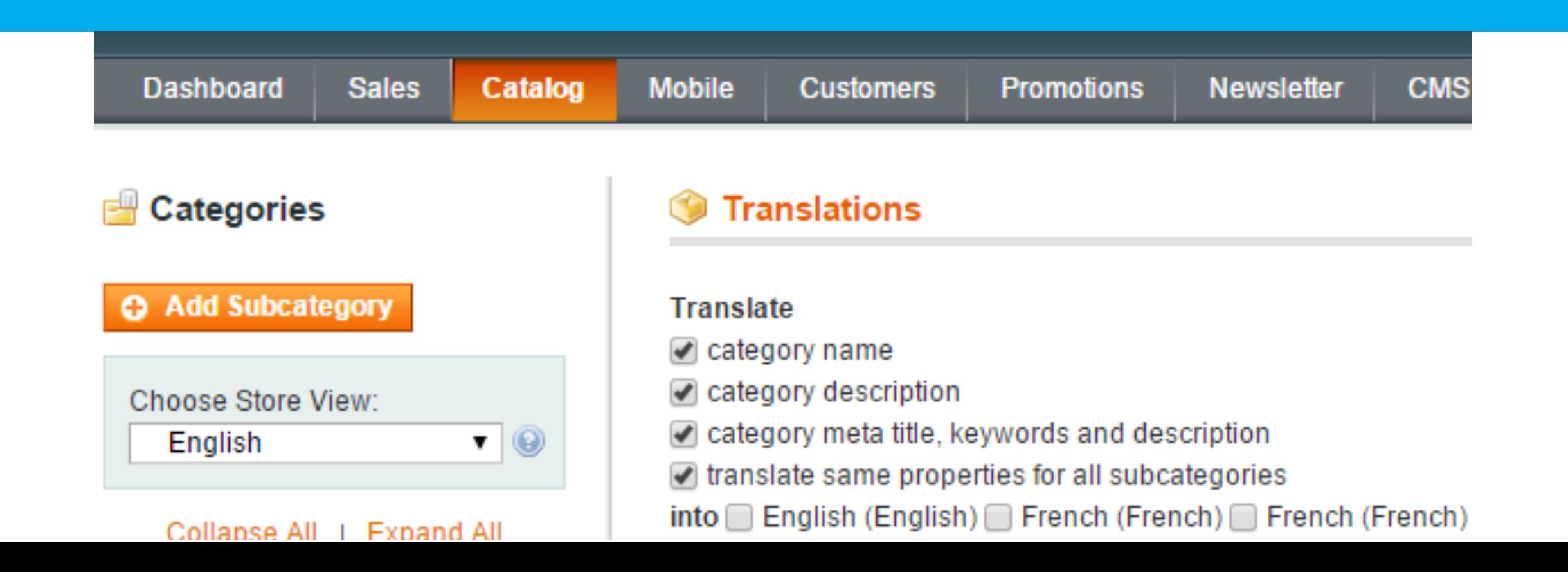

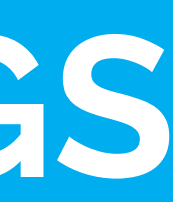

### There is more..

..awesome solutions to ease your overhead of running a multilingual business!

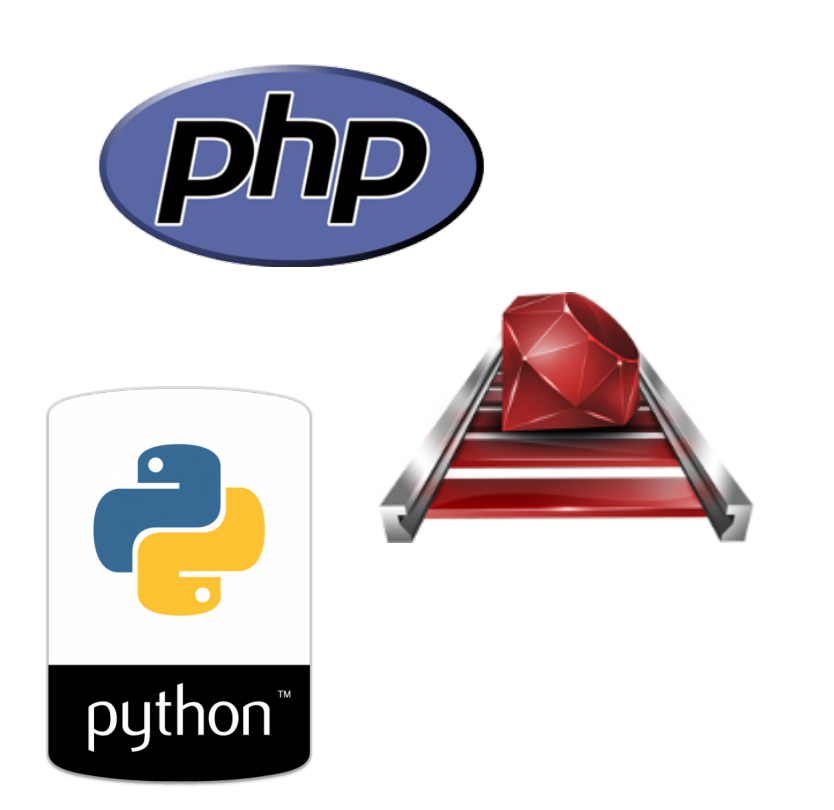

Magento<sup>®</sup>

Any custom solution is possible by implementing our [API.](http://api.transfluent.com/) There are client libraries for PHP, Ruby and others.

Our [translation](https://www.transfluent.com/translate/) [widget](https://www.transfluent.com/translate/) is easy to use tool for ad-hoc translation needs. Need to translate a flyer or a contract? Look no further!

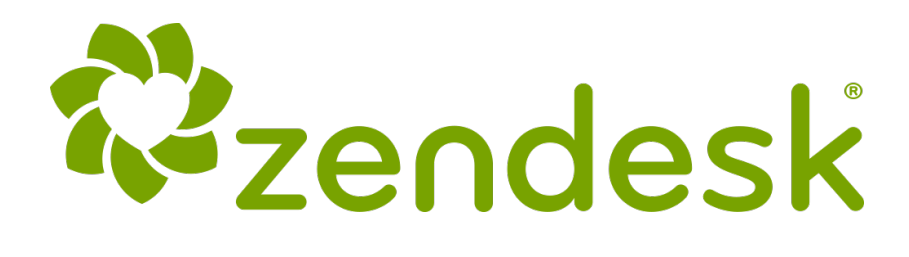

[Zendesk i](https://www.transfluent.com/products/zendesk/)s an awardwinning help desk software in a cloud. With our app for Zendesk you can translate your emails.

Now that you already got this covered, why not make your customer support multilingual next? Check out our solutions on the right!

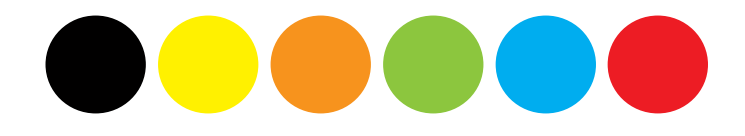

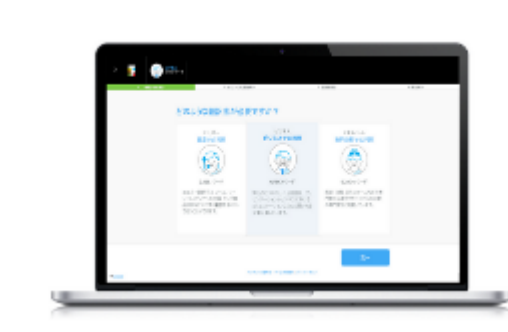